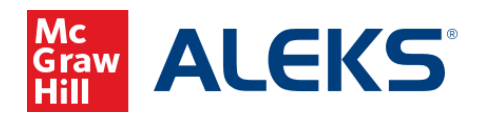

# *Direct (Deep) Linking for ALEKS Assignments*

# **(Blackboard)**

## **What is Direct Linking?**

Direct (deep) linking allows instructors to create direct links for ALEKS assignments so students can access each specific ALEKS assignment directly from the LMS.

- Direct links are available to all instructors with classes at institutions using LTI Advantage (1.3) integration. Not sure if you are using LTI Advantage (1.3) integration? Contact your ALEKS Implementation Manager.
- Instructors can add direct links for all ALEKS Homework, Tests, Quizzes, Virtual Labs (Chemistry), Video assignments, Scheduled Knowledge Checks, and ALEKS Modules.
- Direct links are not available for ALEKS Initial Knowledge Check, Topic Goals, Time Goals, Pie Progress Goals, Post Module Knowledge Checks, and Automatic Knowledge Checks.

## **How to add direct links for ALEKS assignments**

To add direct links for your ALEKS assignments in Blackboard, you must first pair your Blackboard class with ALEKS. After the class is paired, follow the steps below.

- 1. Select the **Content** link on the left-side navigation of your Blackboard class.
- 2. Select the **Build Content** drop-down.
- 3. Select the **ALEKS Hub Math Deep Link**. Note, the name of the link may be different for each institution. If you do not see a direct (deep) link tool in the menu, please contact your Blackboard Administrator.

McGraw Hill ALEKS Page **1** of **7**

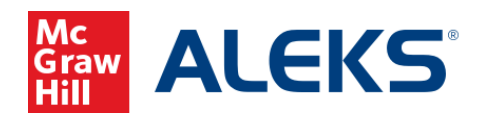

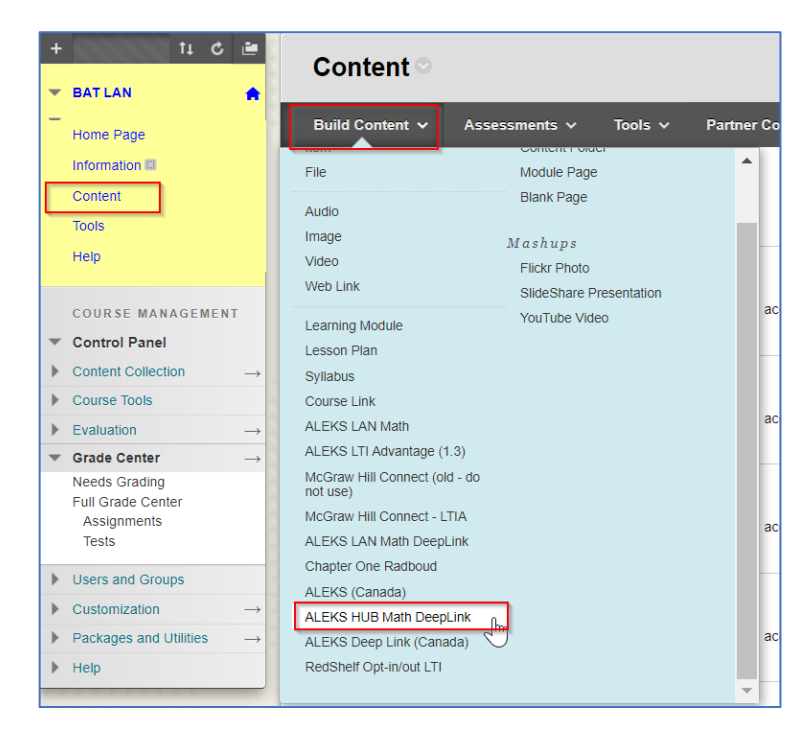

If there are no assignments in your ALEKS class, you will see a page letting you know that there are no ALEKS Assignments Available. Access your ALEKS class to add assignments.

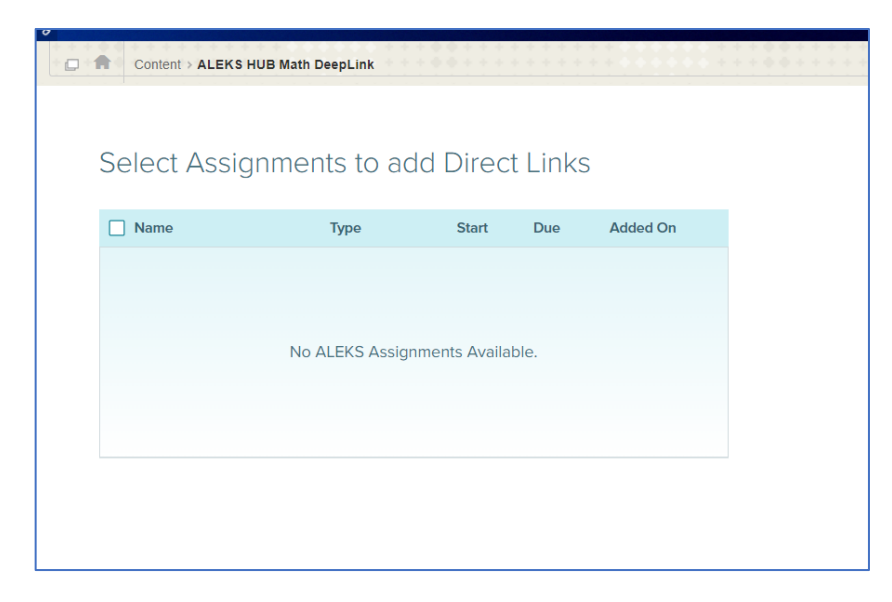

McGraw Hill ALEKS Page **2** of **7**

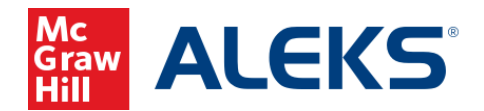

If there are ALEKS assignments in your ALEKS class, you will see a page with a list of assignments that you can add direct links to. Check the box next to each assignment to add direct links. Select **Add** to save.

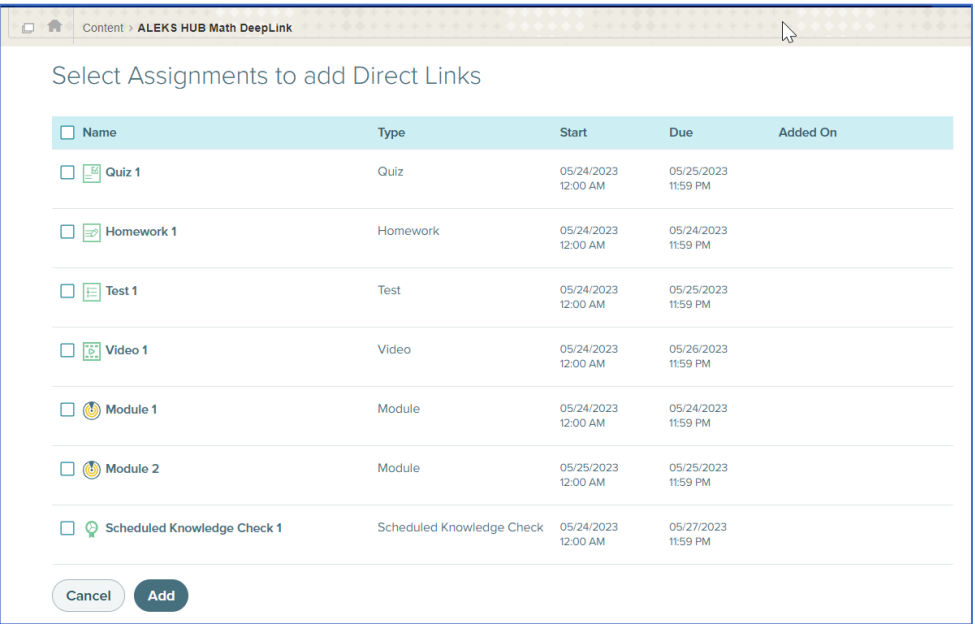

Upon success, you will see a list of ALEKS assignments on your Blackboard **Content** page.

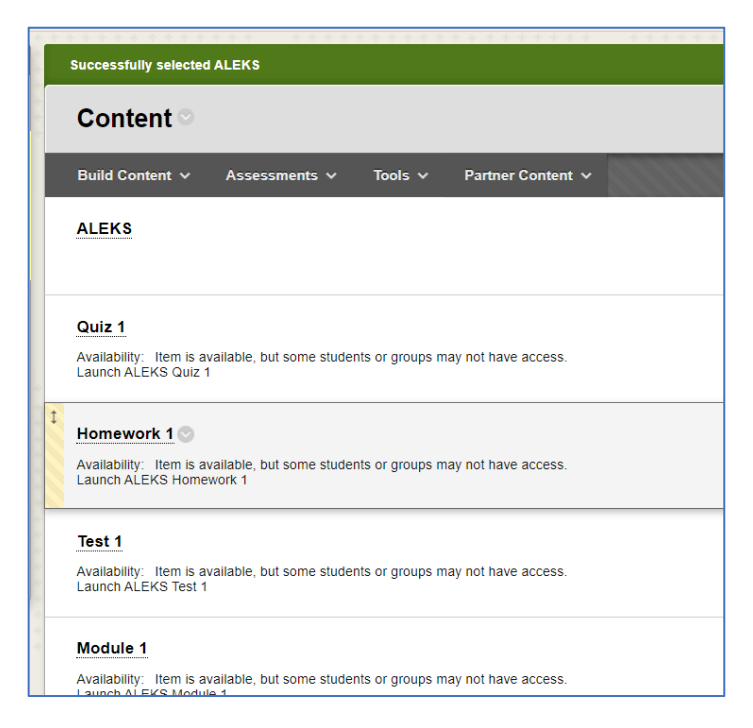

McGraw Hill ALEKS Page **3** of **7**

**Need Help? Contact ALEKS Customer Support at https://mhedu.force.com/aleks/s/**

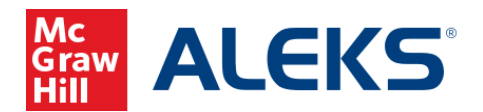

By default, all ALEKS assignments are added to the Blackboard **Grade Center** page. To completely remove the assignment from the **Grade Center**, first delete the direct link from the **Content** page.

To **remove** the direct link from the **Content** page, select the **down arrow** icon next to the assignment name and then select **Delete**.

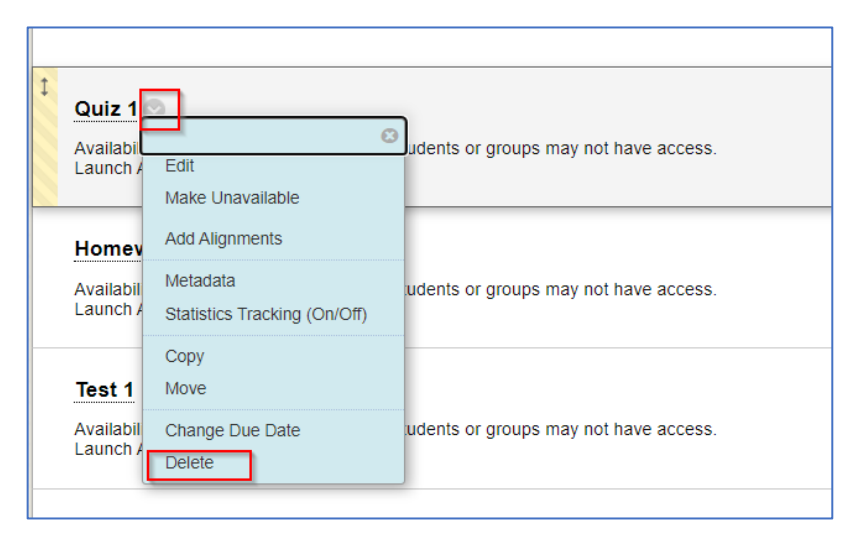

To **remove** the assignments from the Blackboard **Grade Center** page, select the **down arrow** icon next to each assignment and then select **Delete Column**.

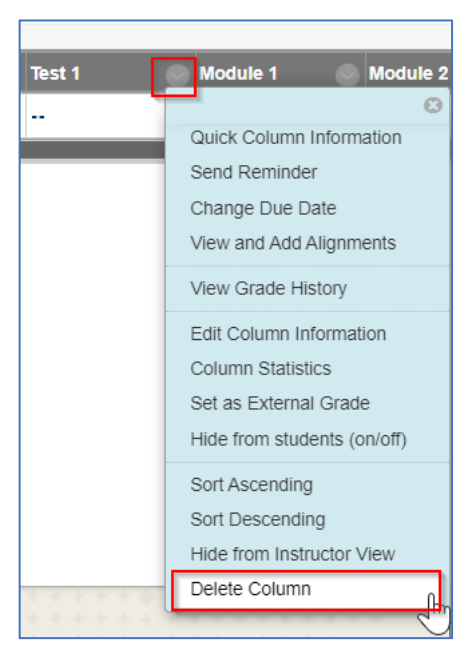

McGraw Hill ALEKS Page **4** of **7**

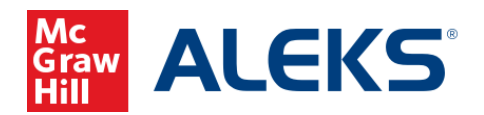

To keep the assignment direct links but not gradable in the **Grade Center**, edit the assignment information. Select the **down arrow** icon next to the assignment name, then select **Edit Column Information.** 

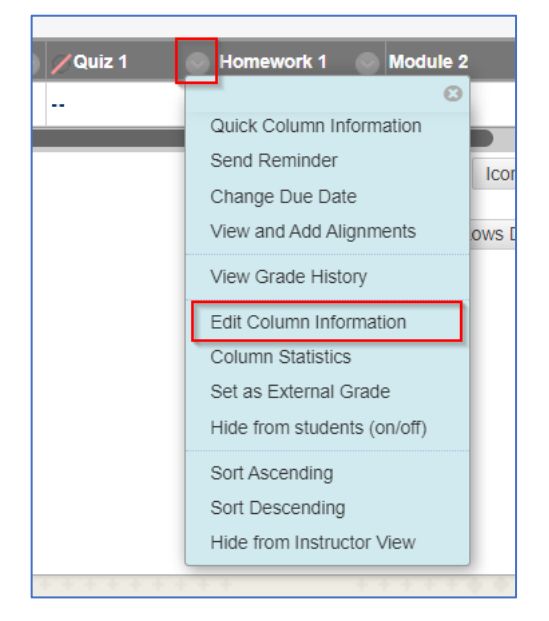

Locate the **Options** section, select **No** for "**Include this column in Grade Center Calculations**, **Show this column to students**, and **Show Statistics (average and median for this column to students in My Grades**." Select **Submit** to save.

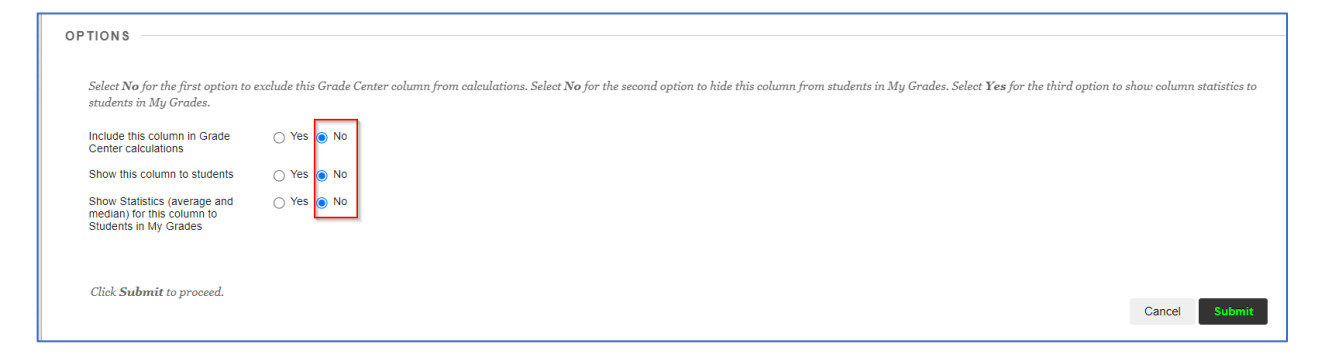

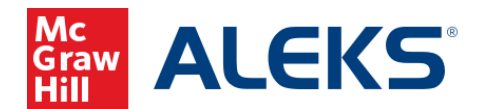

## **Instructor Launching ALEKS from Blackboard Content Page**

When instructors click on any direct link from the Blackboard **Content** page, instructors will arrive at the ALEKS **Assignment List**. By default, the assignment is preselected in ALEKS with relevant actions for that assignment.

#### **Blackboard Content page**:

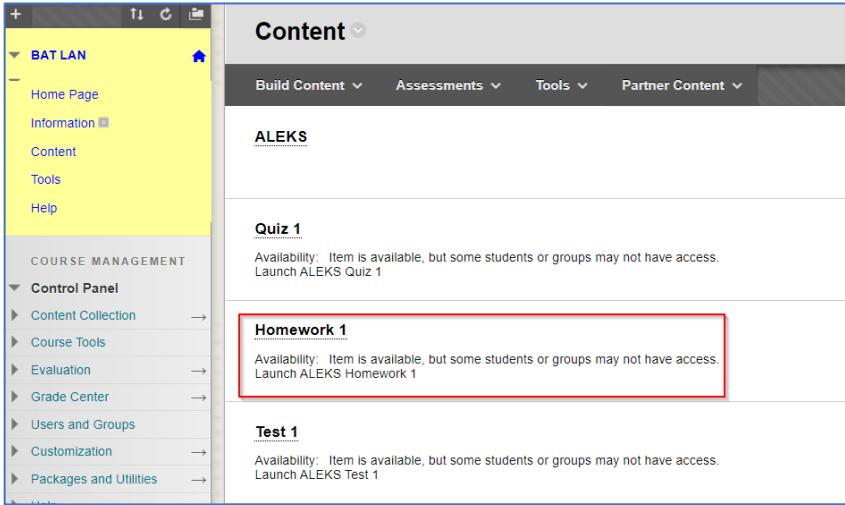

### **ALEKS Assignment List**:

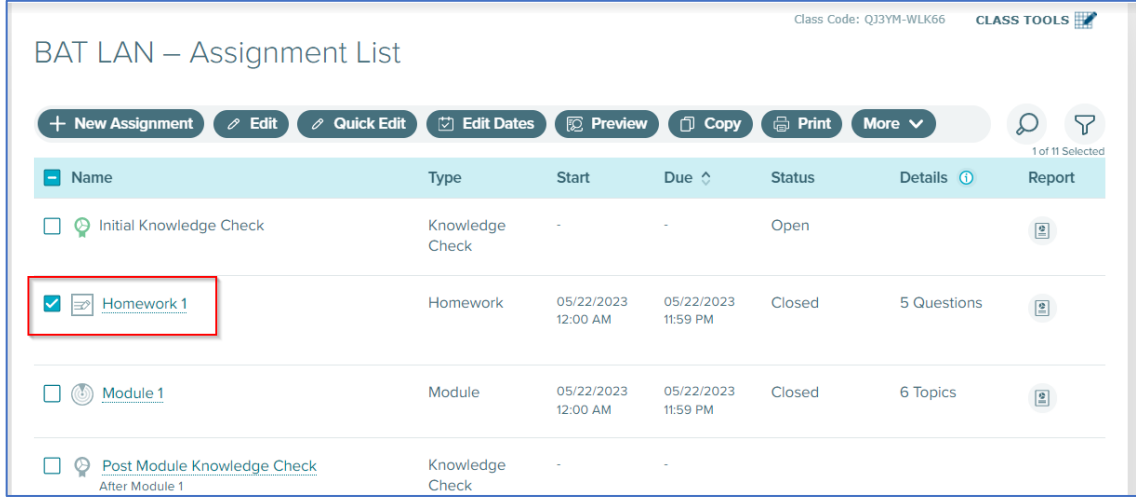

McGraw Hill ALEKS Page 6 of 7

**Need Help? Contact ALEKS Customer Support at https://mhedu.force.com/aleks/s/**

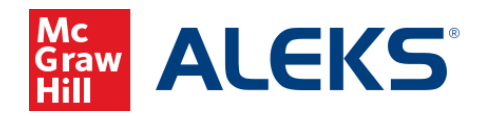

## **Students Launching from Blackboard Content Page**

When students click on the assignment link from the Blackboard **Content** page, they will arrive at the ALEKS landing page for the assignment. Note, if students are accessing ALEKS for the first time, students will need to finish the entire ALEKS account creation flow (registration, apply access, Tools Tutorial, and Initial Knowledge Check) before they will be taken to an assignment or module landing page.

#### **Blackboard Content page**:

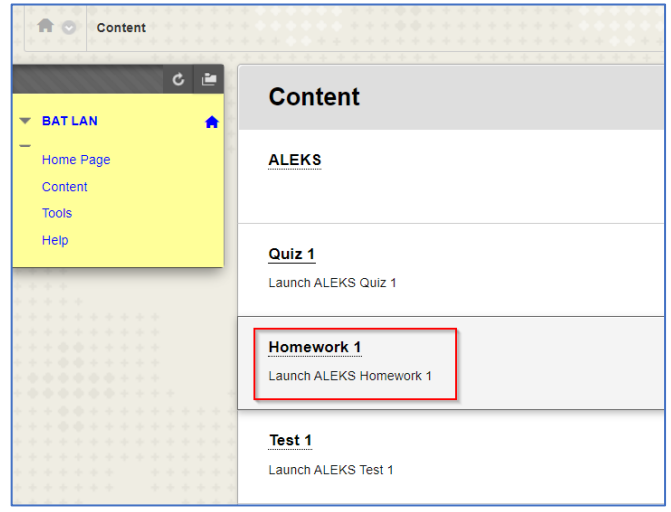

### **ALEKS Homework 1 landing page**:

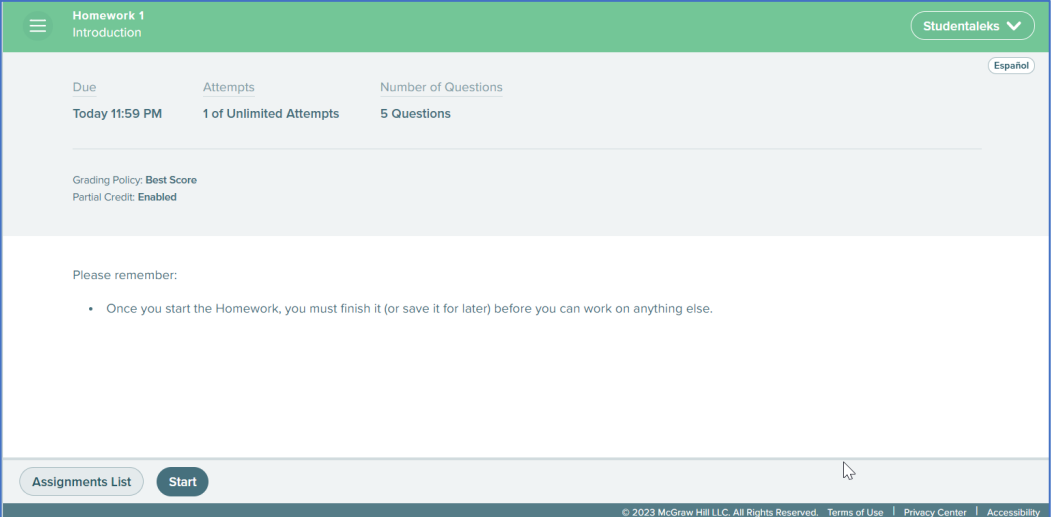

McGraw Hill ALEKS Page **7** of **7**

**Need Help? Contact ALEKS Customer Support at https://mhedu.force.com/aleks/s/**